## **淡江大學課業輔導預約系統 Academic Guidance Appointment**

## **操作說明(學生版)**

- 一、 **系統說明**:本系統僅供淡江大學在校學生使用,若學生有課業問題,可至本系統預約或 申請課業輔導科目、時段。
- 二、 **系統網址:http://163.13.43.139/**
- 三、 **註冊帳號**:首次使用者,請先「註冊新帳號」,依網頁說明輸入帳號(學號)、E-mail、 密碼、姓名、電話、就讀系所、選擇註冊身分及入學身分,並閱讀「課業輔導注意事項 及規定」,最後按下「註冊新帳號」。

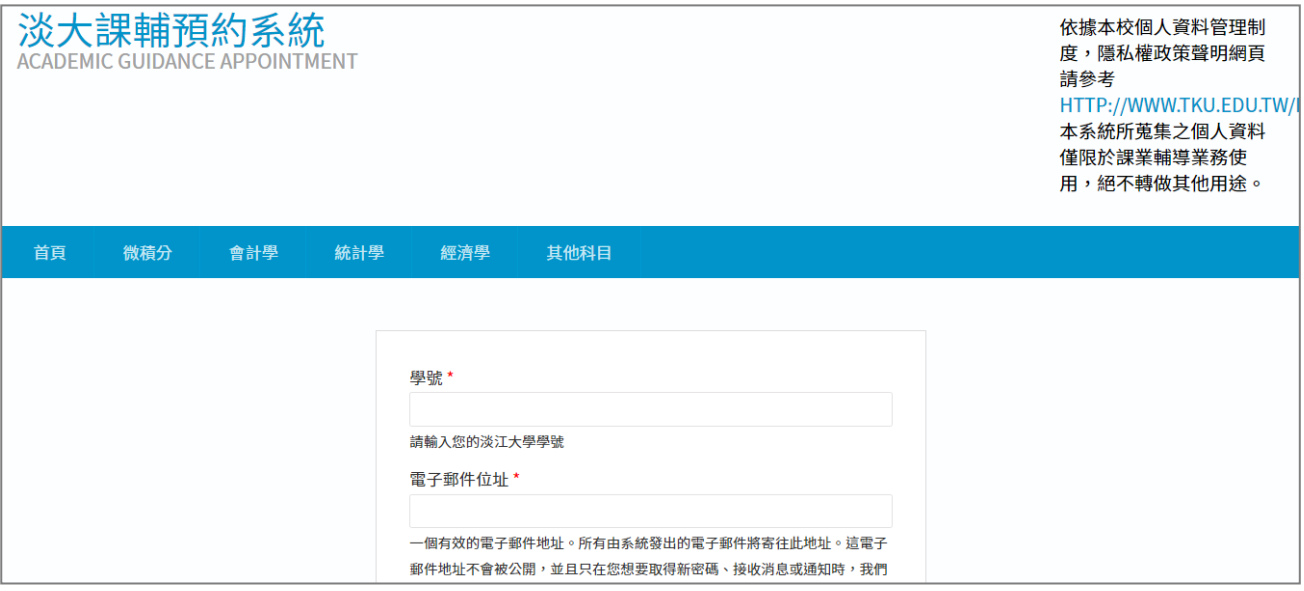

- 四、 等候帳號審核:註冊後需1至3個工作天以人工方式進行審核,審核通過後,您會收到 一封 E-mail, 即可登入進行課業輔導預約/申請作業。
- 五、 **登入系統**:

至系統左方選擇輸入您註冊的使用者名稱(即學號)、密碼,完成後按「登入」。

## 六、 **登入後畫面**:

左邊區塊有 3 項操作功能,右邊區塊會出現操作說明的相關文字,請依說明操作。

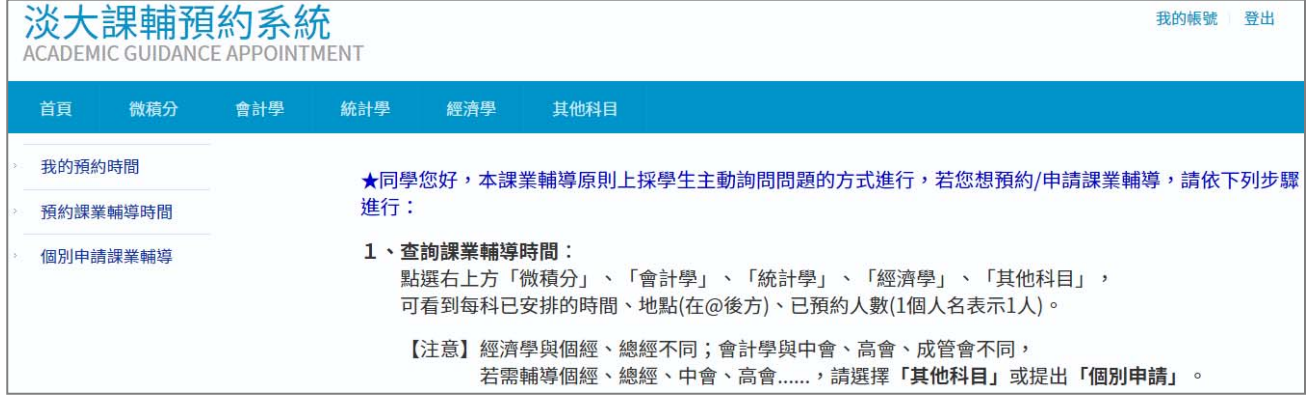

- 七、 **預約或申請課業輔導**:
	- (一) 點選上方「微積分」、「會計學」、「統計學」、「經濟學」、「其他科目」,可看到每科 已安排的時間、地點、已預約人數。
	- (二) 若要**預約**輔導時間,請選擇左方「預約課業輔導時間」,選擇科目、時段,輸入要 詢問的範圍(請寫章節或主題名稱,若以第幾章表示,請一併提供書名),並上傳 成績證明,確認後請按「儲存」。預約後需1至3個工作天進行審核,無論是否審 核通過,您都會收到一封 e-mail。
		- **【注意1】預約的科目必須是目前有修課的科目,**

若有特殊情況, 請將原因寫在詢問範圍處 或 直接聯繫承辦單位, 聯絡方式請見系統首頁。

**【注意2】只能預約未來 14 天內的時段,但不能預約當日、隔日的時段。**  如:10/11 可預約 10/13~10/25 的課輔時間。

若有緊急需臨時預約之情況,請直接聯繫承辦單位,聯絡方式請見首頁。

**【注意3】詢問範圍請勿寫「解題」、「期中考範圍」、「小考考卷」......,** 

因課輔助教無法以此得知你要問的題目或範圍。

**【注意4】成績證明可用小考試卷、成績單等,證明確有需要輔導該科。 檔名需用英文或數字。** 

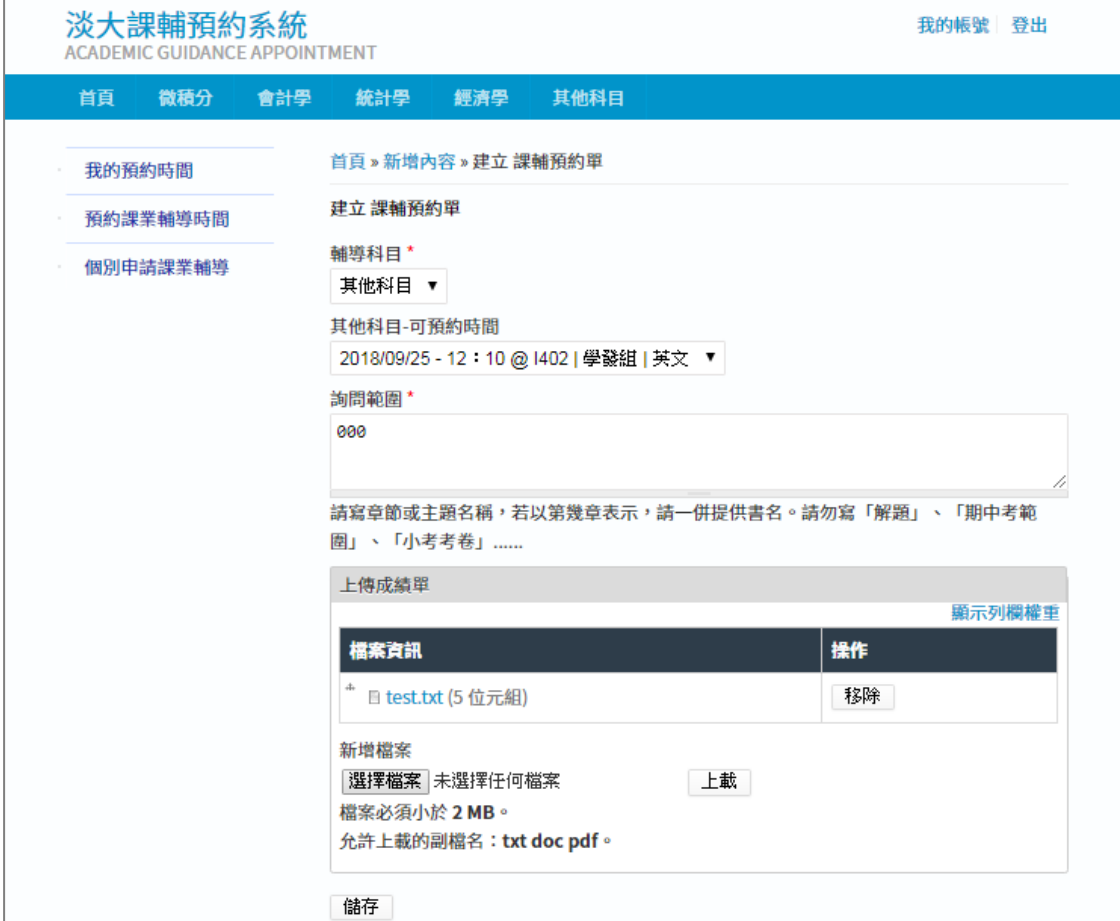

## 課業輔導預約系統\_學生版操作手冊 第3頁,共3頁

(三) 若查無您所需求的科目或時間,請點選「個別申請課業輔導」,依序輸入完整的科 目名稱、要詢問的範圍、複選可接受輔導時間、視需要填入要一起參加課輔的學習 夥伴的姓名(若無,請不用填;至多可填 2 人)、視需要填入特殊要求,並上傳欲 輔導科目之成績證明,確認後請按「儲存」,申請後需 1 至 3 個工作天,再由學生 學習發展組通知審核結果, **通知方式以 E-mail 優先, 請務必留意 E-mail** ·

**【注意1】請在三個工作天前申請,無法一次申請整學期輔導。** 

**【注意2】成績證明可用小考試卷、成績單等,證明確有需要輔導該科。** 

**檔名需用英文或數字。** 

**【注意3】可在個別申請課業輔導功能查詢「已申請的課業輔導」。** 

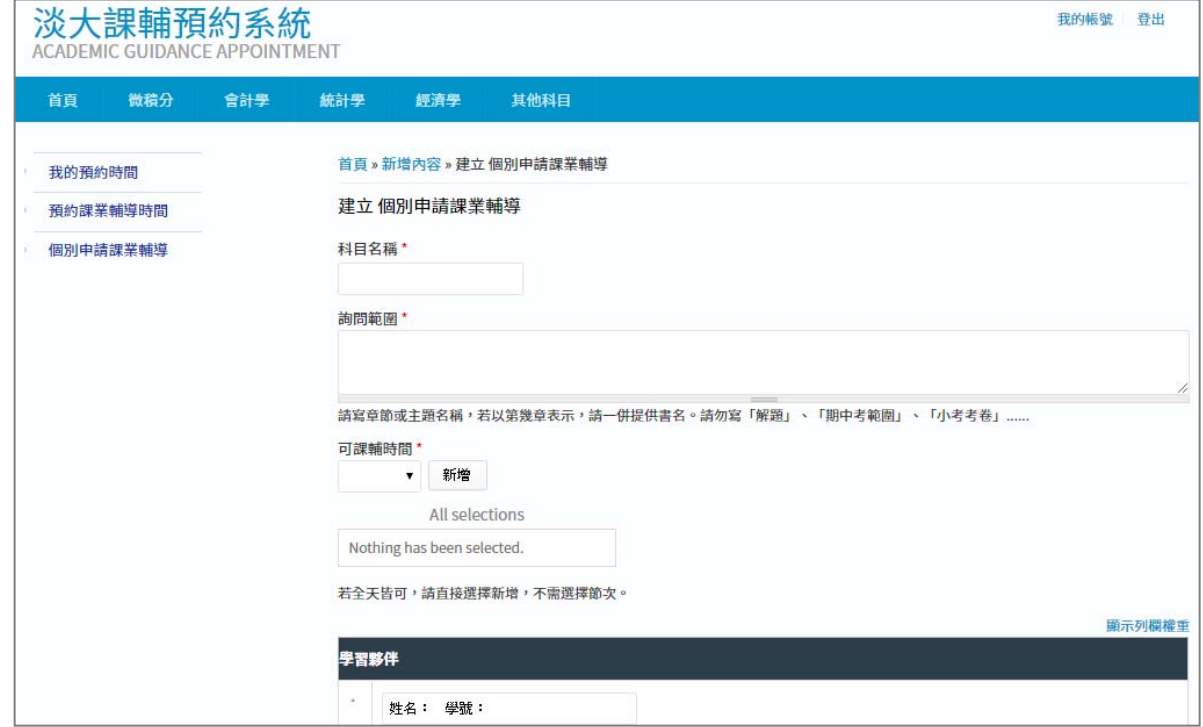

八、 **查詢預約時段**:

若預約成功,除了寄 E-mail 通知外,亦可至系統點選「我的預約時間」,會出現您預約 成功的科目、時間、教室。**個別申請的時間及教室,則以 E-mail 通知**。

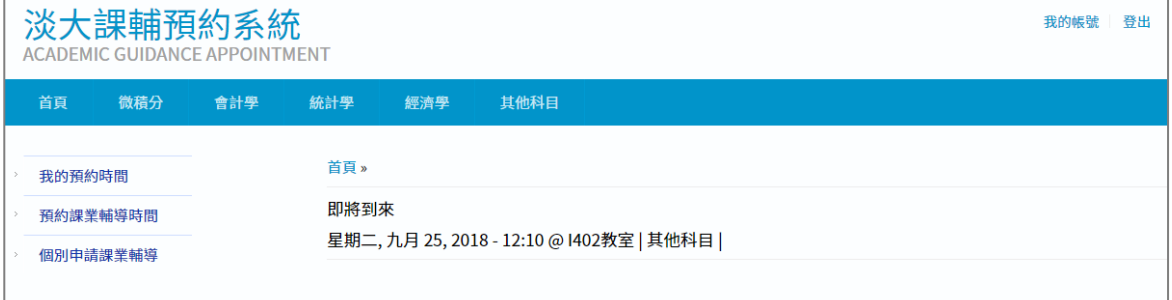

九、 結束所有操作後,請記得<mark>登出</mark>。